## How do I register for business language courses?

## 1) Login

Log into the campus management system S.A.M.: https://sam.hwr-berlin.de/en/ with your login data that was sent to you by the enrollment office:

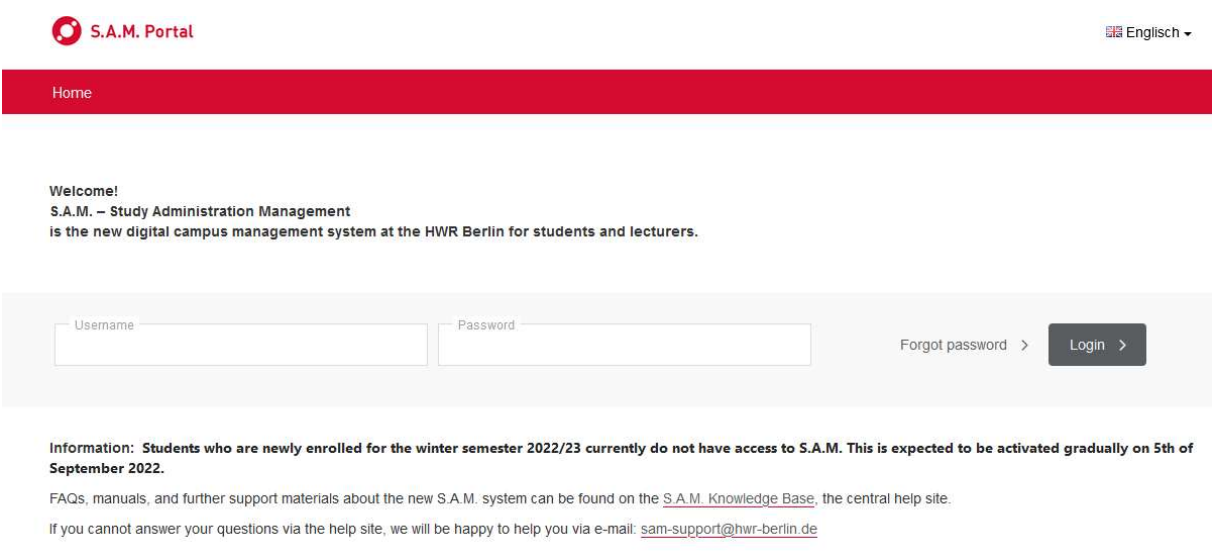

You can change the language by clicking on your name in the upper right corner:

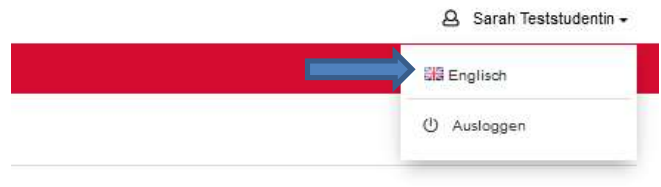

Bezugssemester: WiSe 2022/23

## 2) Course registration

Click on My Studies – Registration for Courses

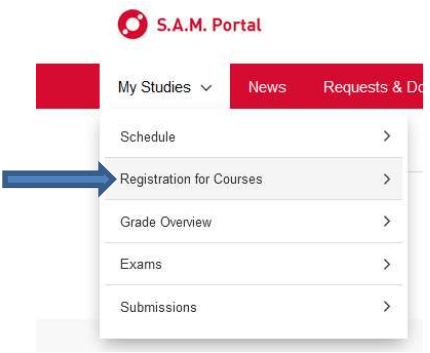

You will find the business language courses in a certain placeholder, which depends on your study programme. Examples:

- for IBMAN it is called "Management Skills / Languages (80) Foreign Languages"
- for double degrees it is called "Modules IBMAN (20) Foreign Languages"
- for incoming students it is called "Electives (10)"
- for other study programmes it is called "Business Languages / Wirtschaftssprachen (88)"

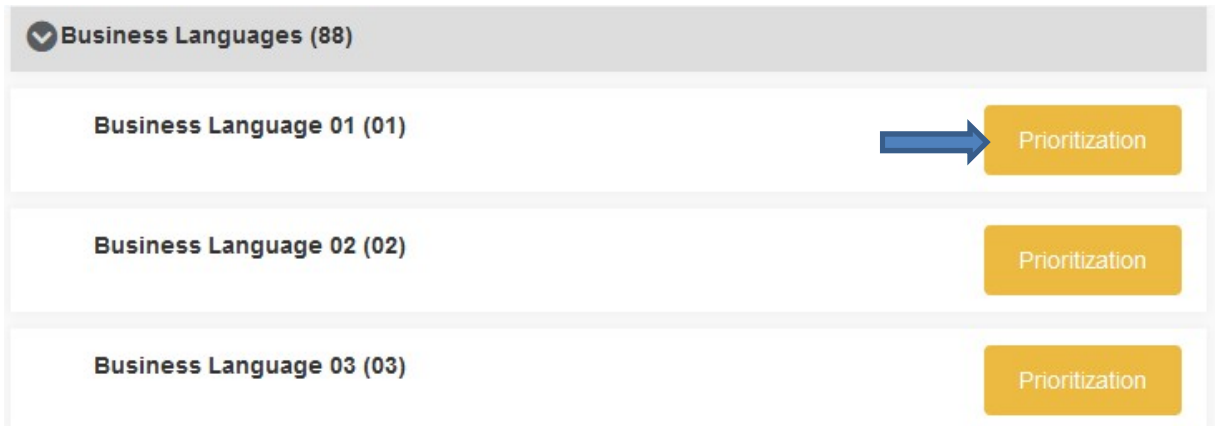

Click on "Prioritization" and select the course in the drop down:

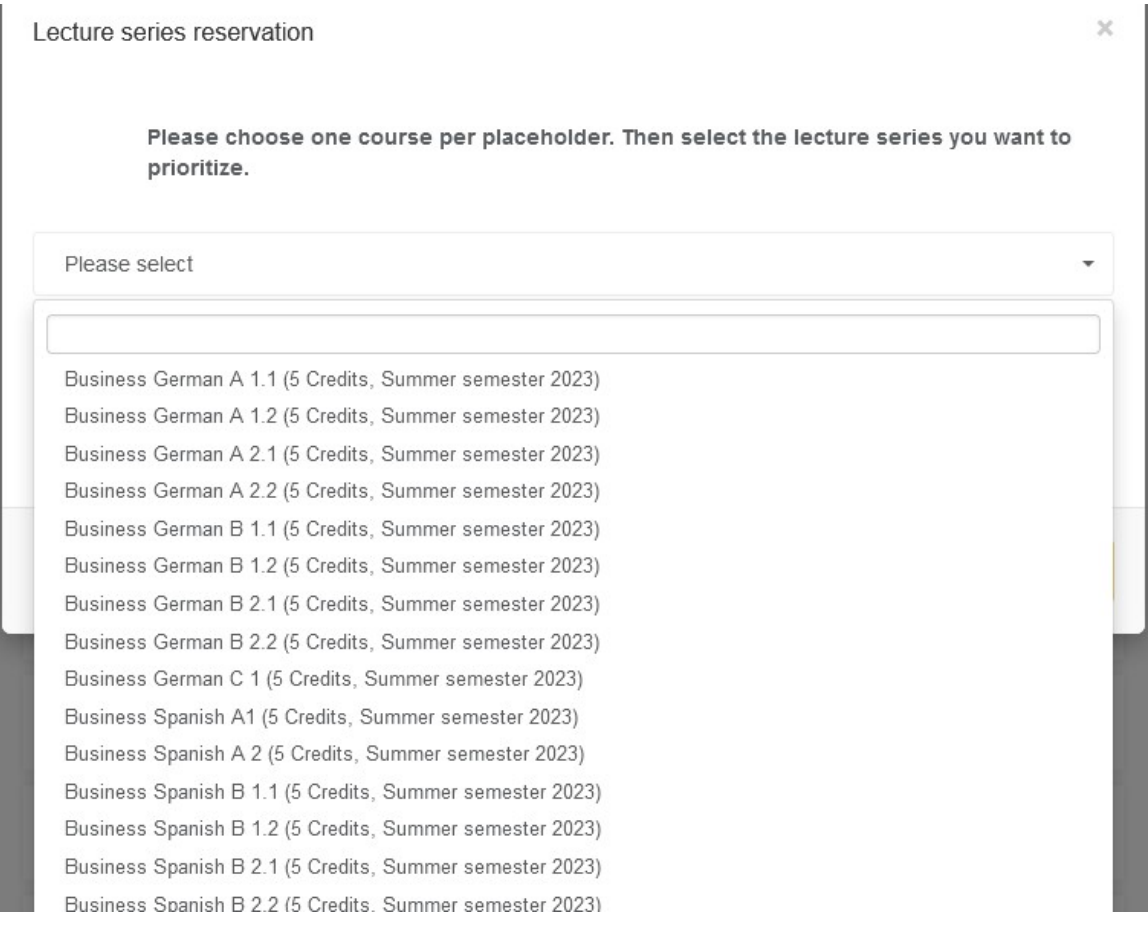

 $\parallel$ ! If there is more than one course group please choose which group you prefer in the 2<sup>nd</sup> drop down. You can select several groups and prioritize them by moving the tiles up and down, so they are in the right order (the 1<sup>st</sup> tile is your 1<sup>st</sup> priority, 2<sup>nd</sup> tile is the 2<sup>nd</sup> priority,...). Then select "Prioritization".

> Please choose one course per placeholder. Then select the lecture series you want to prioritize.

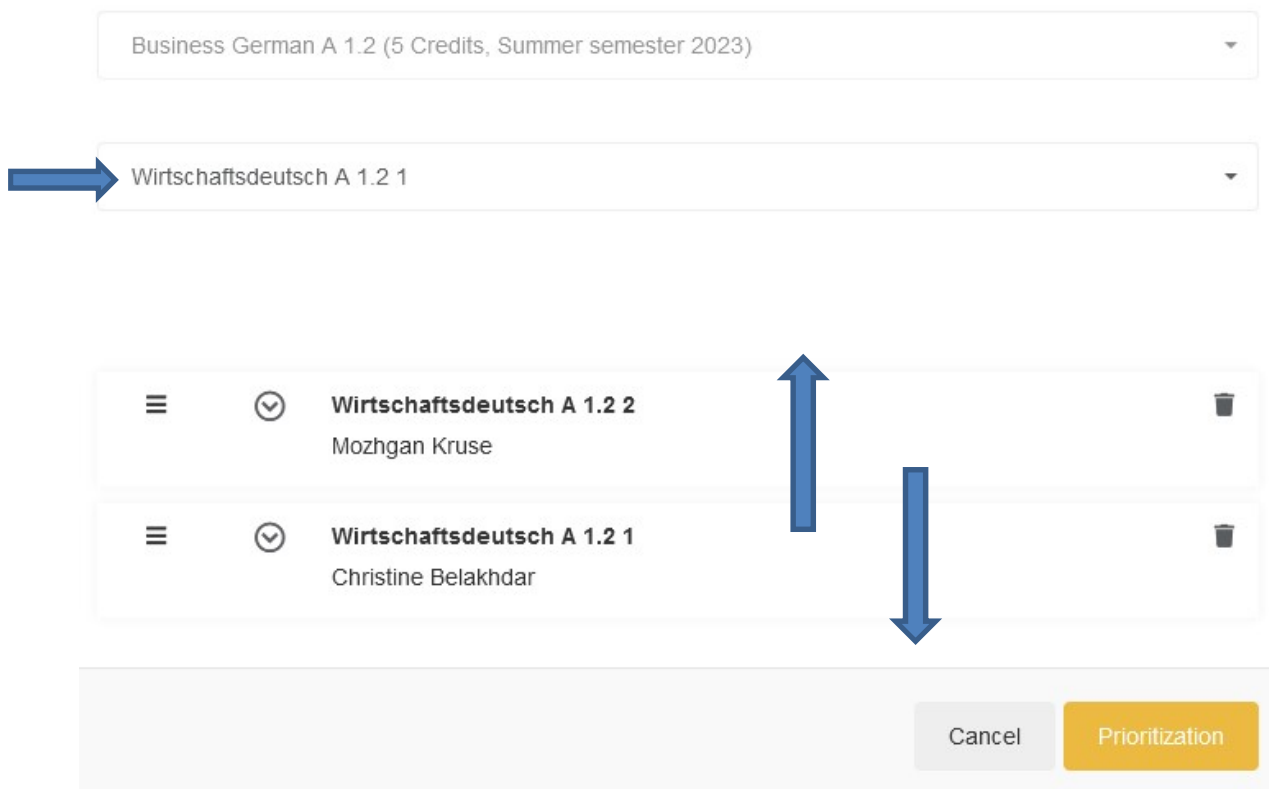

Please note that we cannot guarantee that you are admitted to the course, as the places are limited. But your preference will be considered while allocating the places. Pay attention that the chosen courses are not overlapping with your other courses in the schedule.

!!! If there is only 1 course group, you still need to select it in the 2<sup>nd</sup> drop down. Otherwise it is not possible to save.

!!! Course registration is only possible during the registration period. After the deadline, the functions explained above are de-activated and your courses may disappear until the places in the courses are finally allocated by the administration of HWR Berlin. This takes about a week after the end of the registration period. You can then find your personal timetable / courses including all courses that you have been admitted to at:

- Requests & Do My Studies  $\sim$ **News**  $\rightarrow$ Schedule Registration for Courses  $\rightarrow$ Grade Overview  $\rightarrow$
- 1) My Studies –Schedule:

Exams

Submissions

2) Course overview – Course Catalog filter for semester and year and click on "My courses":

 $\,$ 

 $\rightarrow$ 

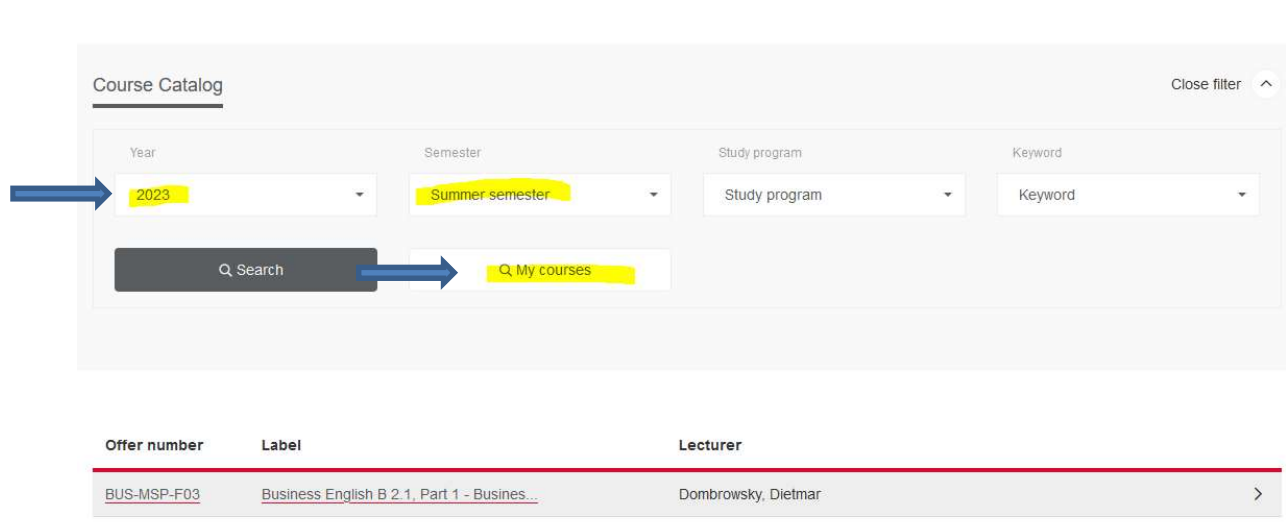

## **Course Overview**